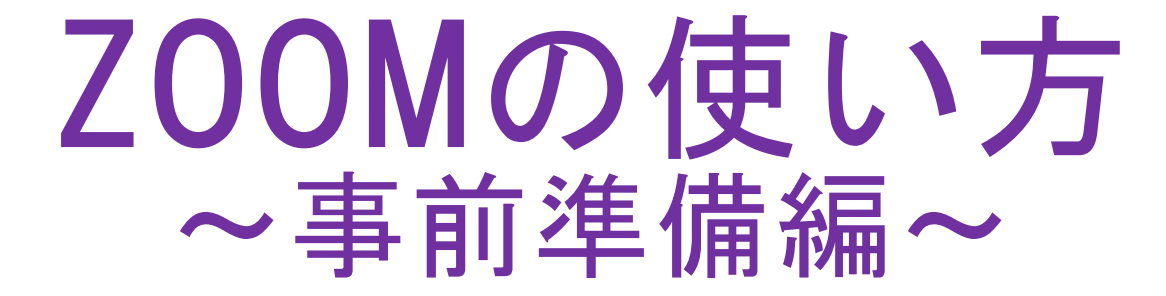

2020年 6月 同志社女子大学 教務課

【6月1日からの変更点について】 Zoomの使用にあたり、学生の皆さんはZoomへのアカウント登録は不要としておりましたが、6月1日(月)よ り、セキュリティ強化のため大学のメールアドレスによる認証(サインイン)が必要となるように変更します。 そのため、5月31日(日)までに必ずZoomのWebサイトで、「@dwc.doshisha.ac.jp」のメールアドレスでの登 録(サインアップ)を行ってください。ご面倒をおかけしますが、よろしくお願いいたします。

## 0. 開始前に必要なもの

学生のみなさんへ♪

Zoomにアクセスする場合は、アカウント登録が必要 です。アカウント登録の方法については、次ページ <u>以降をご覧く</u>ださい。

### ①パソコンもしくはタブレット(※カメラとマイクが付属のもの) ②インターネット接続環境 ③同志社女子大学が付与しているメールアドレス( \*\*\*\*\*\*@dwc.doshisha.ac.jp )

#### 【Zoom使用開始までの3ステップ】

- Step1 Zoomのアカウント登録をする
- Step2 Zoomアプリをインストールする
- Step3 教員:ミーティングを作成し、学生を招待する 学生:ミーティングに参加する

### ①Zoomのサイトにアクセスする→URL:https://zoom.us/jp-jp/meetings.html

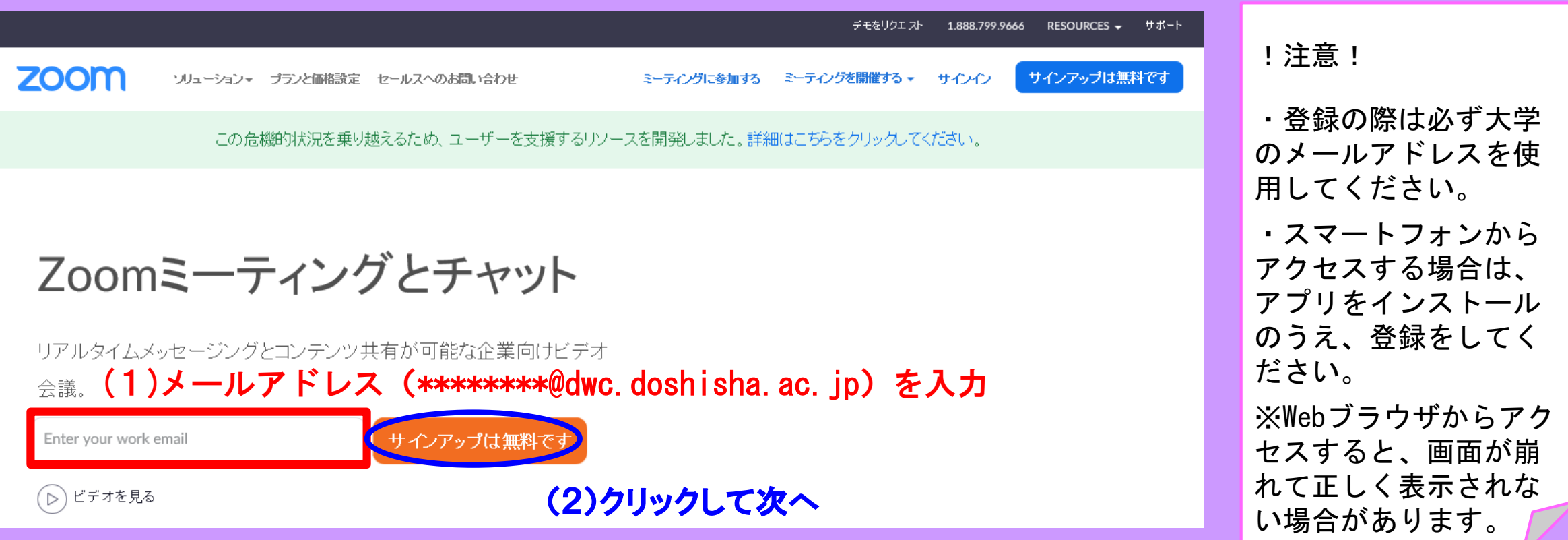

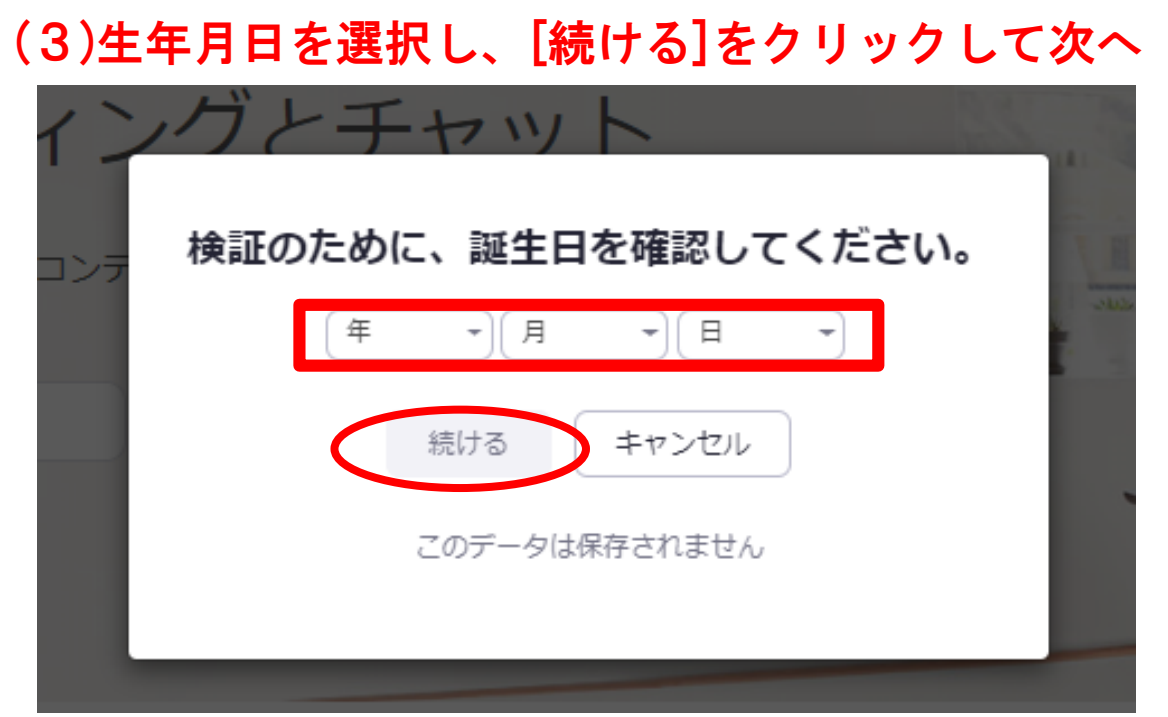

#### (4)メールアドレスを確認し、クリックして次へ

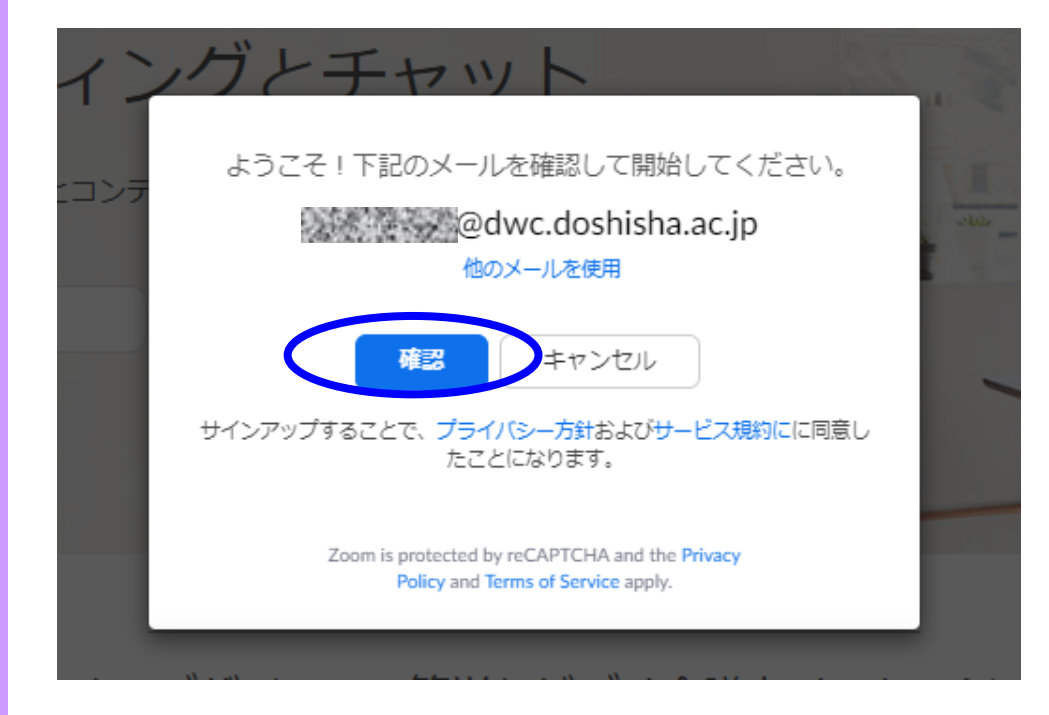

#### ②登録したメールアドレスに届くメールを確認する→URL:

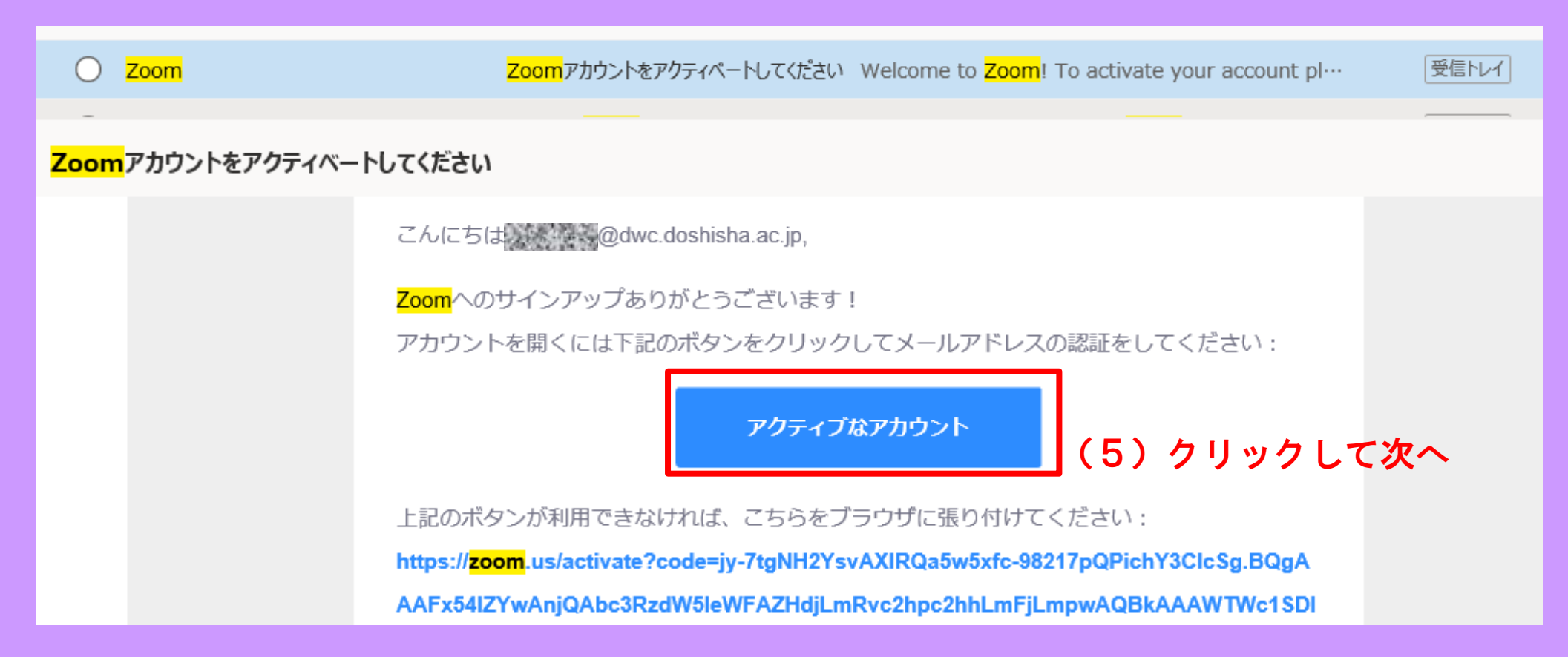

### ③指定されたリンクにアクセスし、各種情報を入力する

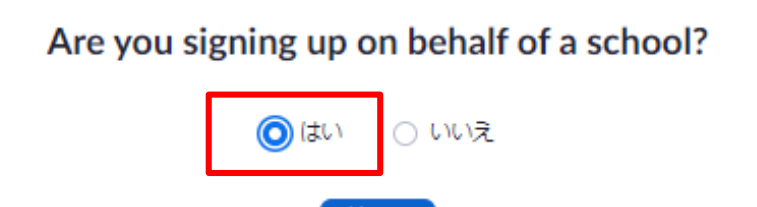

続ける

(6)大学のアカウントであるので、 「はい」と選択し、[続ける]をクリック

(7)各種情報を入力のうえ、4つの→ チェックを入れて[続ける]をクリック

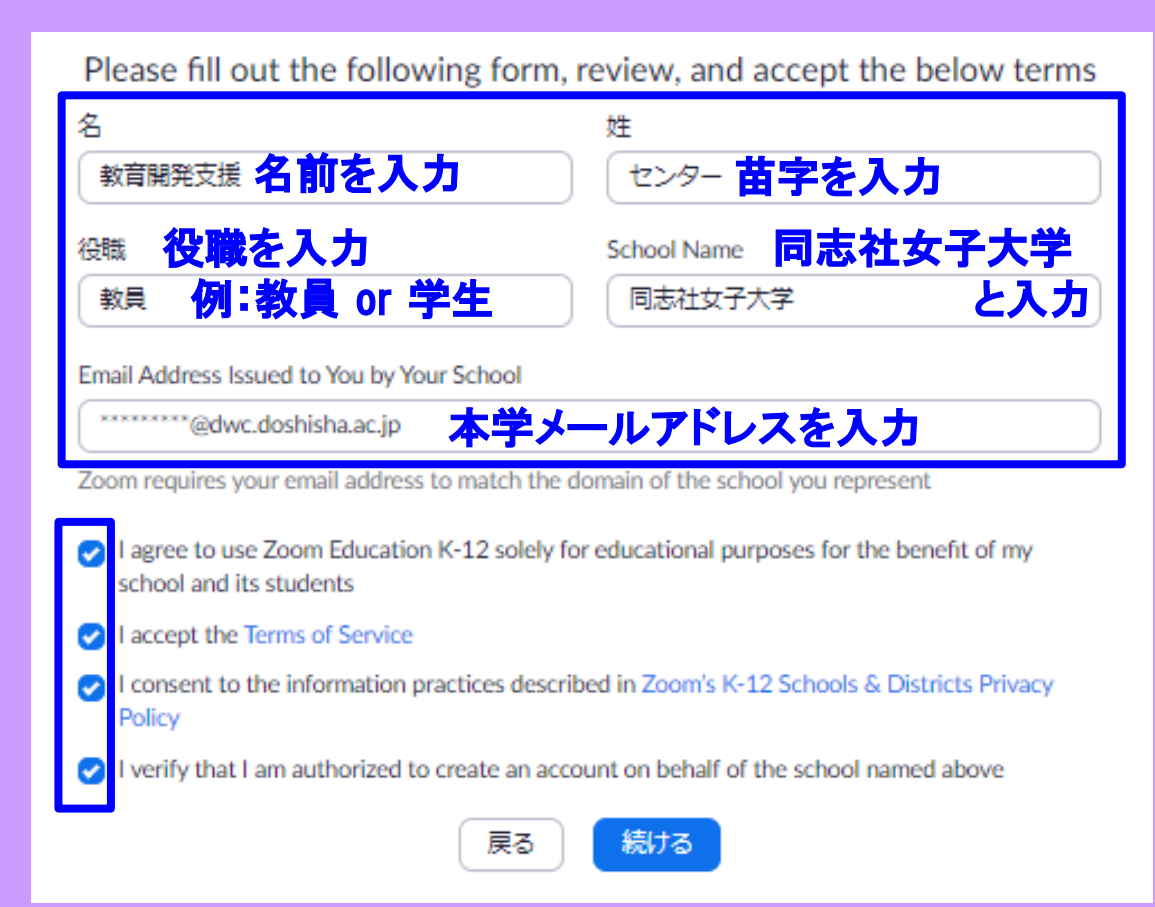

### ④パスワードを設定し、[続ける]をクリックする

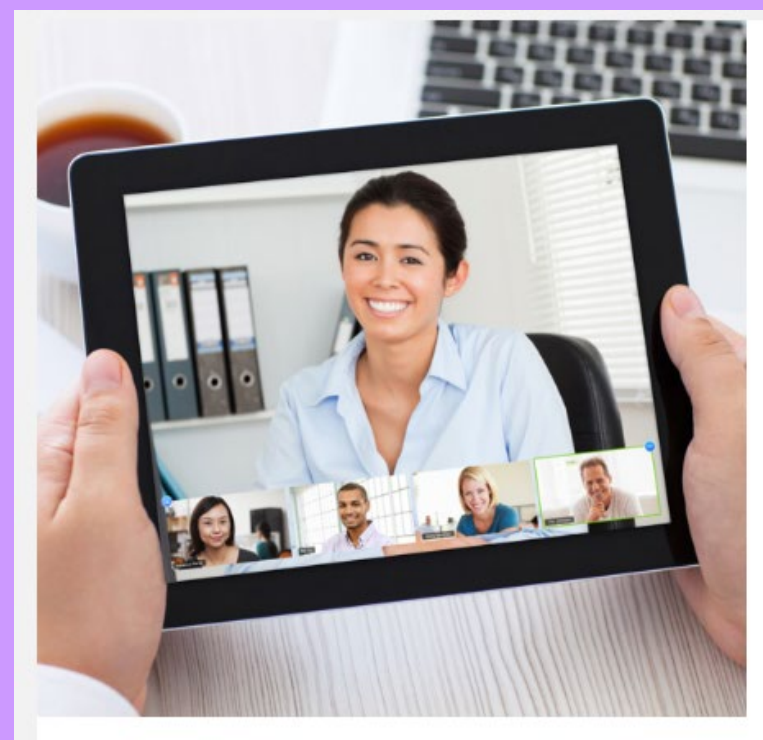

#### Zoomへようこそ

こんにちは、kyo \*\*\*@ \*\*\*jp.。 アカウントが作成されました。続けるには氏名を入力 してパスワードを作成してください。

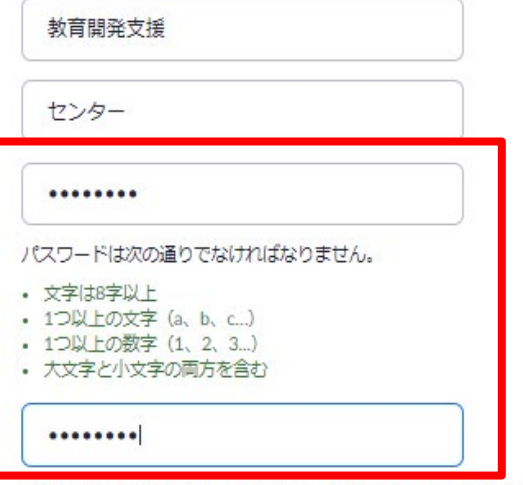

サインアップすることで、プライバシー方針およびサービス規約にに同意し たことになります。

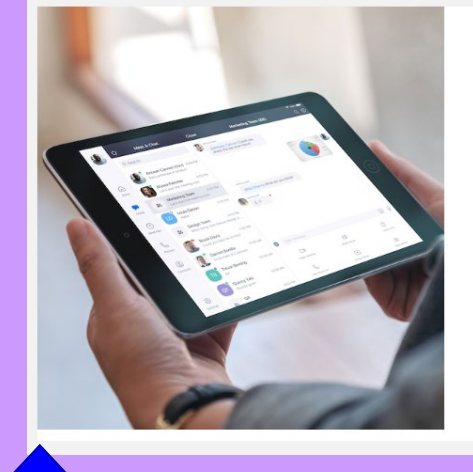

#### 仲間を増やしましょう。

仲間を招待して無料のZoomアカウントを作成しましょう! imiaraziono Campiozon<br>なぜ招待するのですか?

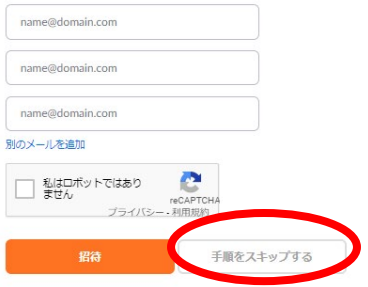

⑤「仲間を増やしましょう」と メッセージが出てきますが、 この画面をスキップする]を クリックしてください

# STEP2 ZOOMのアプリをインストールする

### ここまででユーザー登録が完了したので、次はZoomのアプリをパソコンへ インストールします。[Zoomミーティングを今すぐ開始]をクリックしてください。

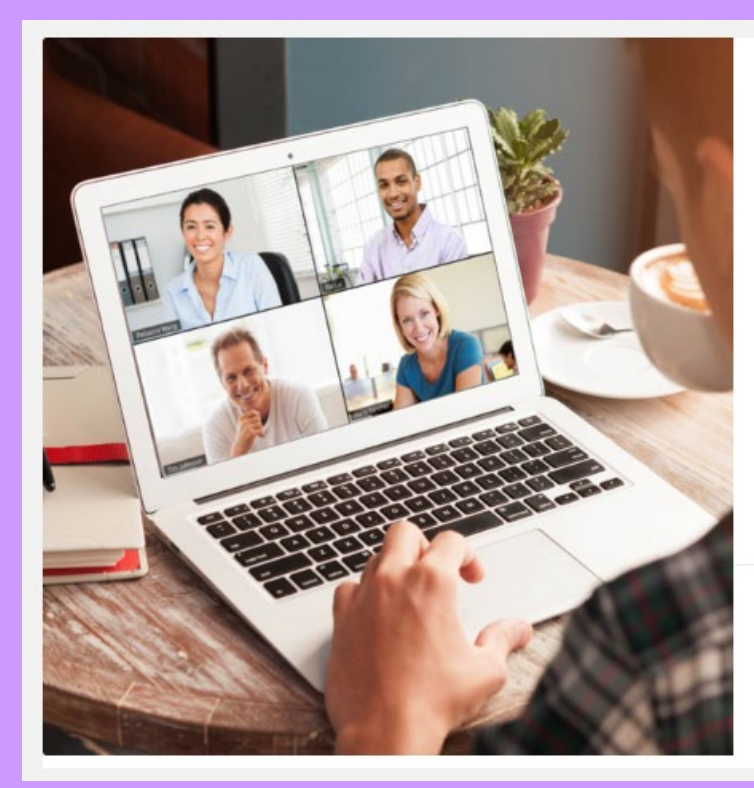

#### テストミーティングを開始。

よくできました!さあミーティングを始めましょう。

ご使用のパーソナルミーティングURL: https://zoom.us/j/5062906939? pwd=U1lsVUxQaUY0VmUySzliK1RzZFIVZz09

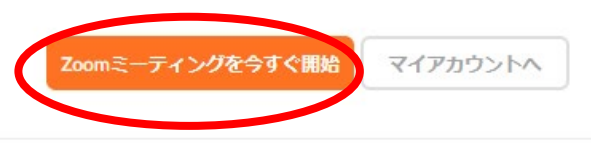

Microsoft Outlookプラグイ

ダウンロード

оP

カレンダーからミーティングの予定を直接入れることができるので時間を節約 できます。

Chromeエクステンション

#### !注意!

- PCの場合は、必ずしもアプリをインス トールしなければならないわけではありま せんが、アプリをインストールしておくと アクセスがしやすくなります。
- PCの場合は、アプリをインストールしな い場合は、Zoomのホームページに随時ア クセスすることで利用することもできます。

# STEP2 ZOOMのアプリをインストールする

zoom

数秒後にダウンロードが開始されます。 もしそうならなければこちらでダウンロードしてください。

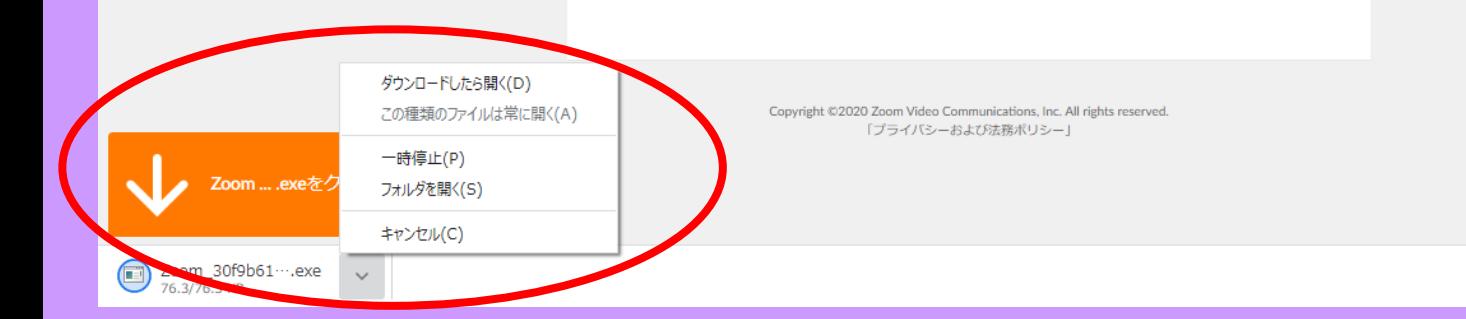

Zoomのアプリのダウンロードが 開始されます。

ダウンロード後、下にあるダウン ロードしたファイルを展開すると、 このようなポップアップが表示さ れ、インストールの手順が表示さ れます。

表示内容にそって、インストール 作業を進めてください。

# STEP2 ZOOMのアプリをインストールする

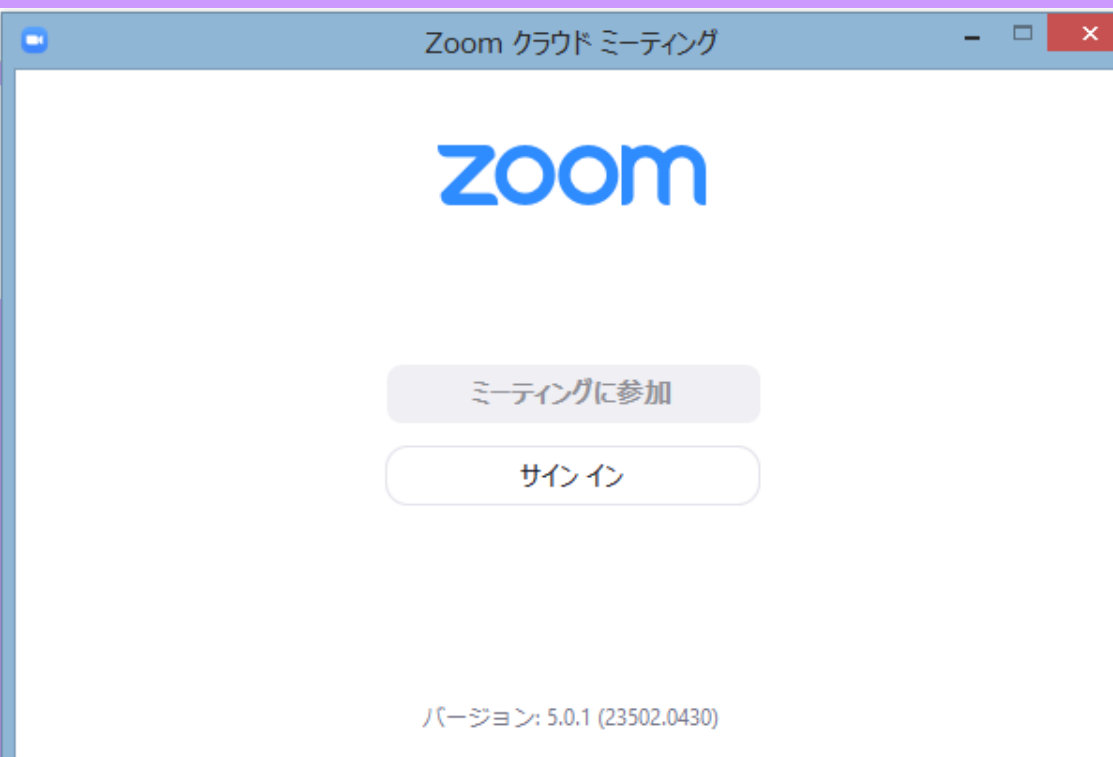

Zoom のインストールが完了すると、 左のようなポップアップが立ち上が ります。

教員からミーティングURLやミー ティングID等が通知されている場合 は、[ミーティングに参加]をクリッ クして、参加してみましょう。

ミーティングを作成する場合は、[サ イン イン]をクリックしてください。

### STEP3 教員:ミーティングを作成し、学生を招待する 学生:ミーティングに参加する

ここからは教員と学生とで対応が異なりますので、以下マニュアルを それぞれ確認してください。

教員・・・・「Zoomの使い方~教員編~ミーティングの作成方法」

学生・・・・「Zoomの使い方~学生編~Zoomで授業を受けよう」